# **OSSTELL**

## Osstell IDx | Software Update

1 Starten Sie Ihr IDx und stellen Sie eine Verbindung zu Ihrem WiFi-Netzwerk her.

> Vergewissern Sie sich, dass das WLAN-Symbol angezeigt wird. Das bedeutet, dass Sie eine WiFi-Verbindung haben.

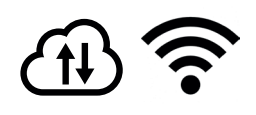

2

Sie können sich auch über ein Ethernet-Kabel mit dem Internet verbinden.

Wenn Sie Hilfe bei der Verbindung mit Ihrem WiFi benötigen, finden Sie mehr Informationen auf Seite 3-4.

Wird ein Software Update gefunden, so erhalten Sie folgende Nachricht auf dem Display. Drücken Sie Ok um fortzufahren.

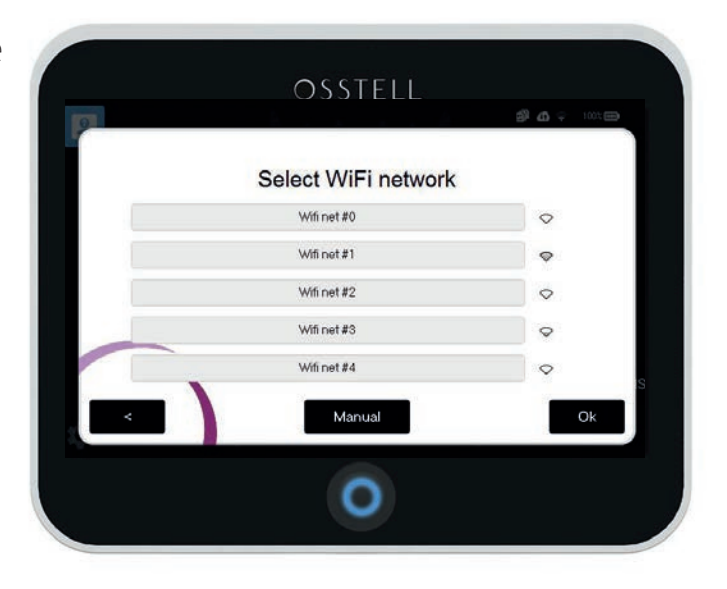

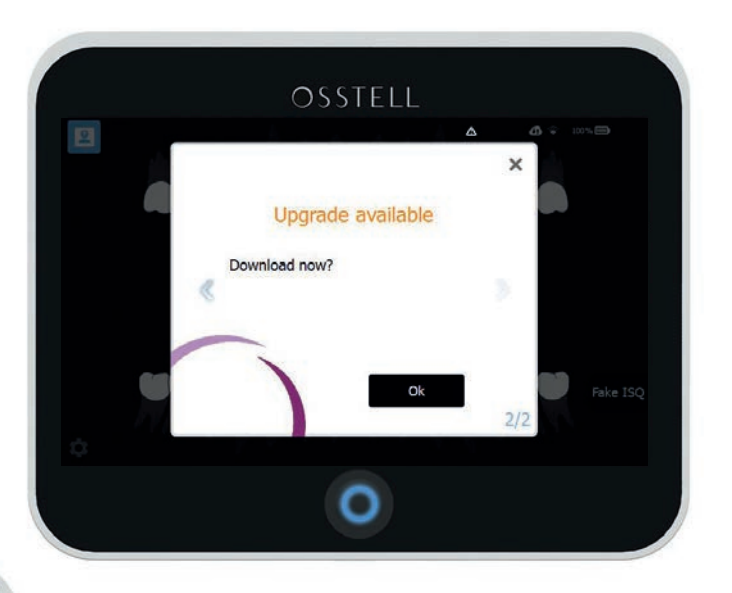

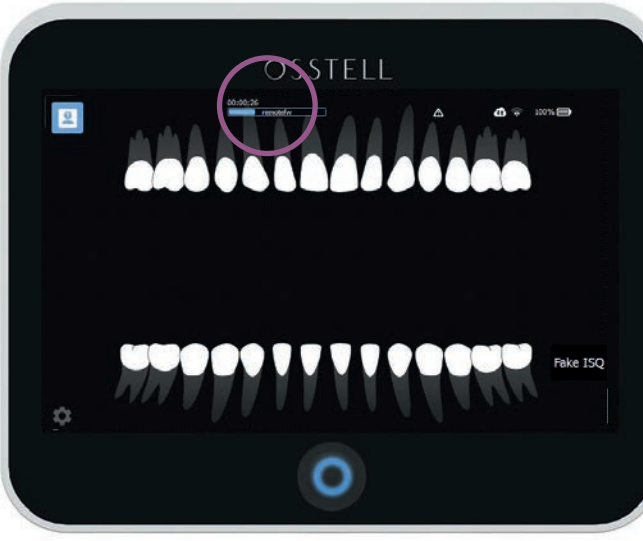

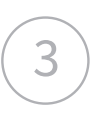

Der Download wird automatisch gestartet.

4) Sobald der Download abgeschlossen ist, werden Sie aufgefordert das Update auf Ihrem Osstell IDx zu installieren. Drücken Sie Ok.

> Bitte warten Sie während die Software installiert wird. Der Display wird kurz schwarz während das Gerät neu startet.

#### **Die Installation ist abgeschlossen.** Let's start measuring again!

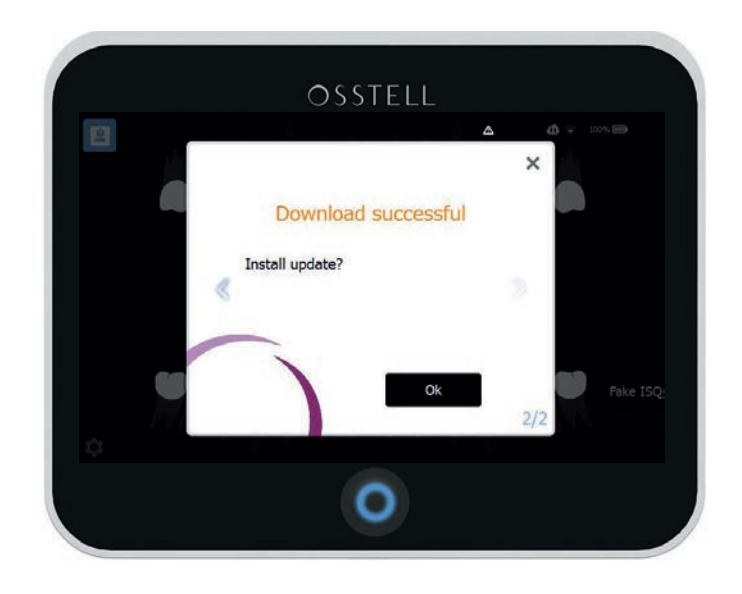

### Update später durchführen

Wenn Sie Ihr Gerät nicht sofort aktualisieren möchten, klicken Sie einfach auf das x in der oberen rechten Ecke. Wenn Sie für die Aktualisierun bereit sind, klicken Sie auf das Dreieck und der Prozess wird automatisch gestartet.

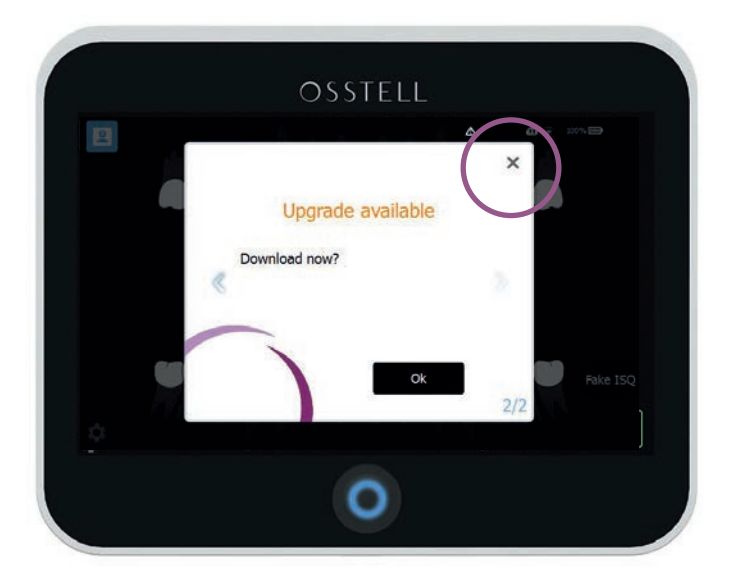

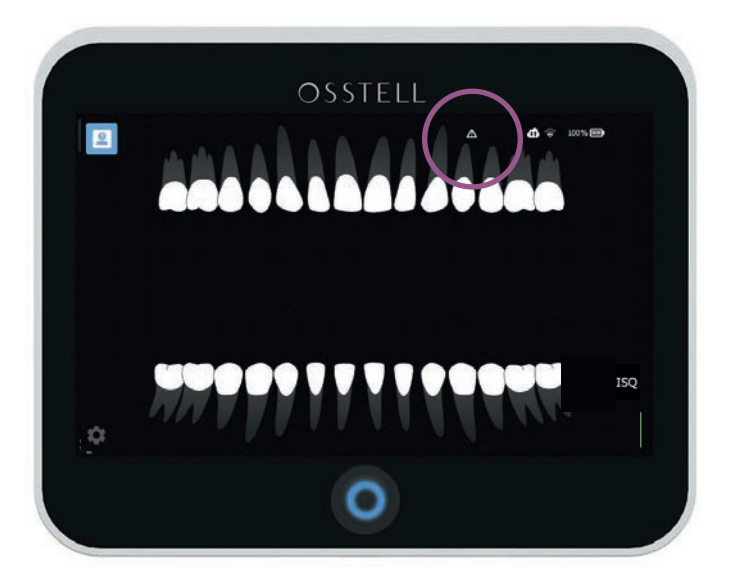

### Osstell IDx | Internetverbindung herstellen

Es gibt verschiedene Möglichkeiten, wie Sie Ihr IDx mit dem Internet verbinden können, um unter anderem auf Daten zuzugreifen, diese freizugeben und zu sichern.

#### **WiFi-Verbindung herstellen**

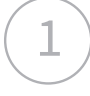

Tippen Sie auf das Einstellungssymbol in der unteren linken Ecke und wählen Sie anschließend "Mehr".

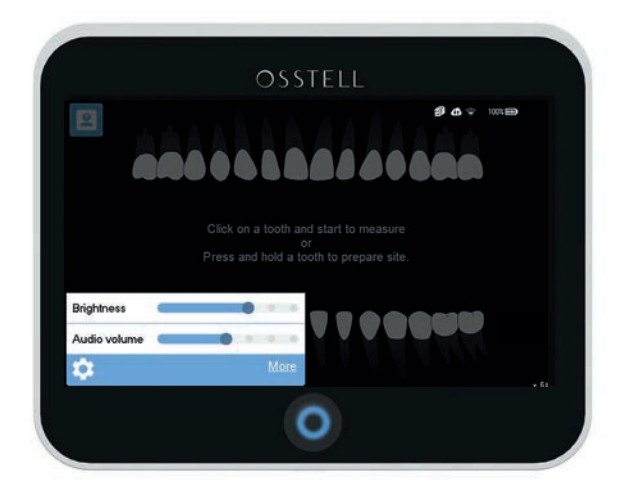

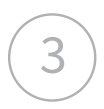

5

3) Wählen Sie das WiFi-Netzwerk aus<br>3) der Liste aus oder klicken Sie auf "manuell", um die SSID manuell einzugeben.

OSSTELL Select WiFi network  $k$ Ο

Sobald eine Verbindung hergestellt wurde, werden das WiFi-Symbol und die Cloud angezeigt.

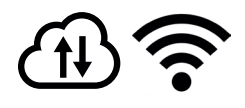

Wählen Sie die Registerkarte "Netzservice", stellen Sie sicher, dass das Netzwerk aktiviert ist und klicken Sie dann auf "WiFi Name", um das Netwerk auszuwählen.

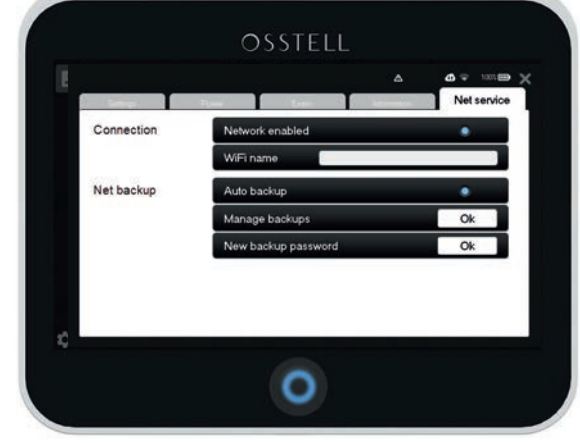

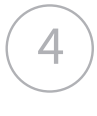

4) Geben Sie das WiFi-Passwort ein und klicken Sie "Ok".

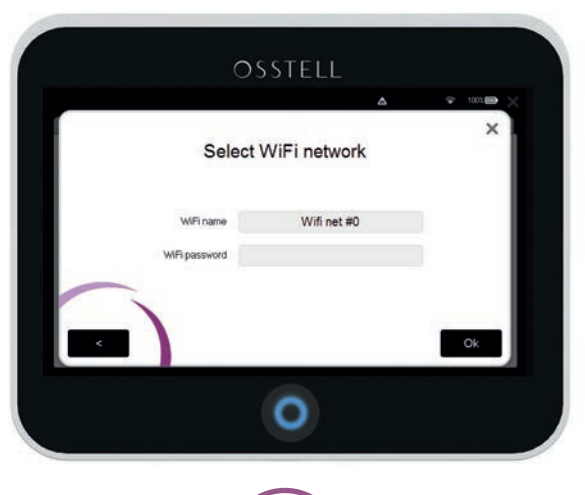

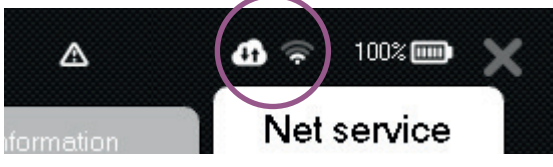

#### **WiFi-Verbindung über iPhone oder Android**

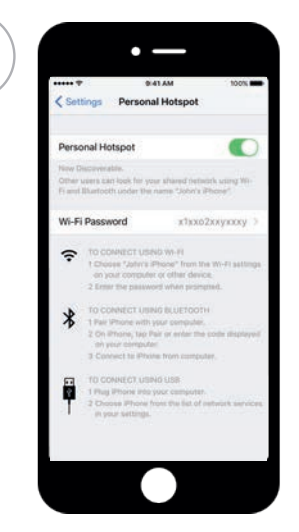

#### **Persönlichen Hotspot einrichten mit iOS 11**

1. Klicken Sie auf Einstellungen > Mobile Netz. 2. Aktivieren Sie den die mobilen Daten.

Gehen Sie anschließend auf Einstellungen > Persönlicher Hotspot um diesen ein- oder auszuschalten, oder um das Passwort zu ändern.

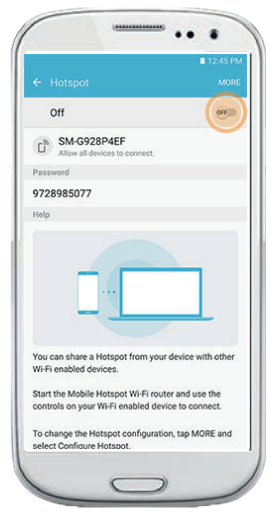

#### **Mobilen Hotspot einrichten**

1. Klicken Sie auf Drahtlos & Netzwerke > Mehr

2. Wählen Sie Tethering & mobiler Hotspot und aktivieren Sie anschließend den mobilen Hotspot.

3. Klicken Sie auf WLAN-Hotspot konfigurieren und vergeben Sie einen Namen und ein Passwort für Ihren Hotspot.

2) Sie haben jetzt ein persönliches WLAN-Netzwerk erstellt. Bitte befolgen Sie die Schritte auf der vorherigen Seite, wie Sie Ihr IDx mit diesem WLAN verbinden können.

#### **Internetverbindung mit einem Netzwerkkabel herstellen**

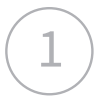

1

Stecken Sie das Netzwerkkabel/Ethernet-Kabel an der Rückseite Ihres IDx ein. Sobald die Verbindung hergestellt ist, wird ein Kabel-Symbol in der oberen rechten Ecke angezeigt. Das Cloud-Symbol sollte ebenfalls angezeigt werden.

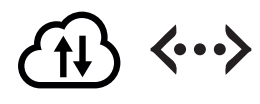

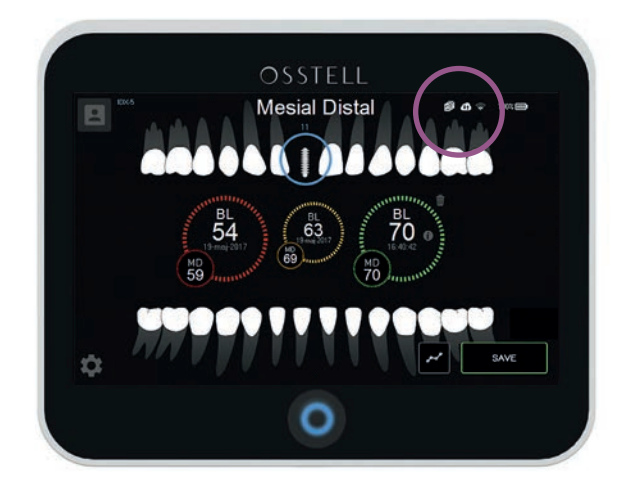

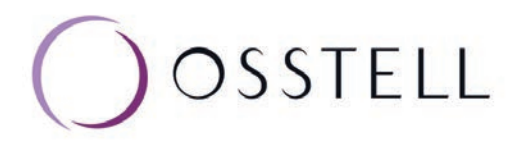